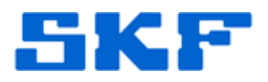

## **Knowledge Base Article**

**Product Group:** Microlog Inspector Accessories **Product:** Smart MQC Studs **Version:** N/A

## **Abstract**

`

This article provides instructions on how to program computerized Smart MQC studs with a Location Tag in Microlog Inspector.

## **Overview**

The MQC studs are preprogrammed with a unique **Location Tag** identifier stored in its memory. This unique Location Tag identifier is used to associate the Smart MQC to a specific MCD measurement POINT stored in Microlog Inspector.

Follow the procedure below to first set up the POINTs in @ptitude Analyst, and then to program the studs with the Location Tag information.

1. In @ptitude Analyst, set each POINT's **Location Method** to **MQC ID**. [Figure 1] A **Location Tag** field will appear, however, since the MQC ID is unknown, do not specify the Location Tag (leave it blank).

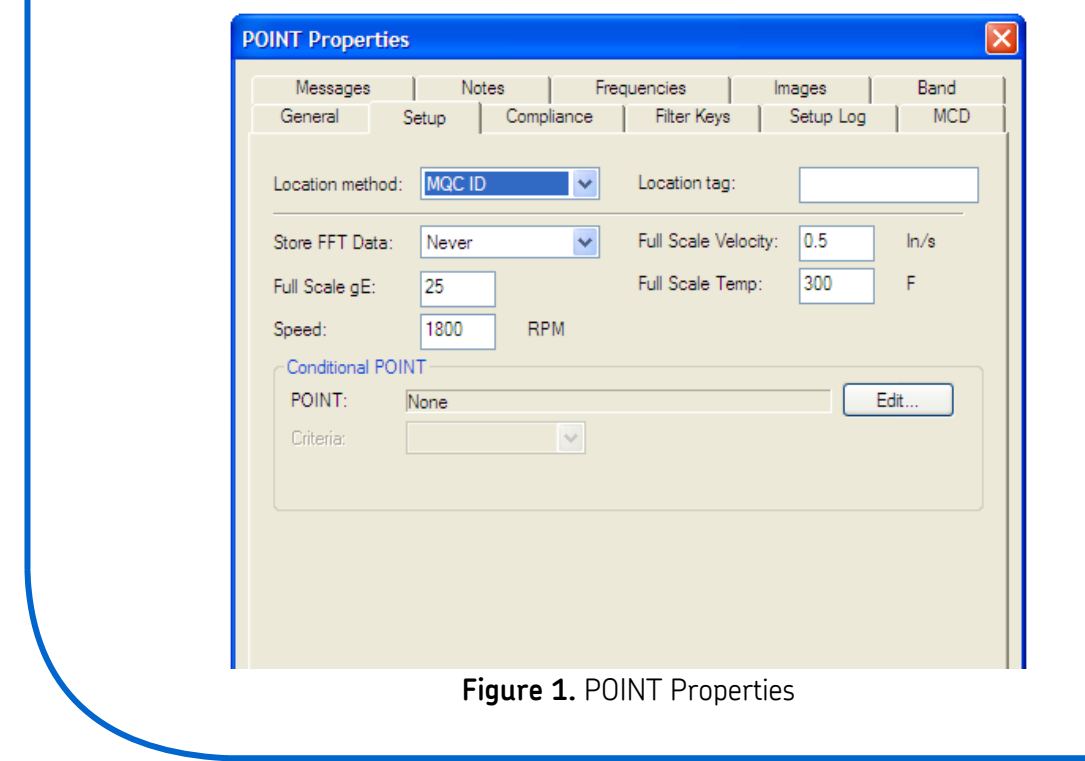

## **SKF Reliability Systems** 5271 Viewridge Court \* San Diego, California, 92123 USA Telephone 1-800-523-7514 Web: www.skf.com

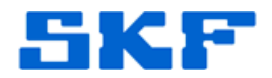

2. Download the POINTs to the handheld.

`

3. On the Microlog Inspector **Settings** screen, press the **Tag Harvester** icon [Figure 2]. A hierarchy screen will be displayed which will allow the POINT to be selected.

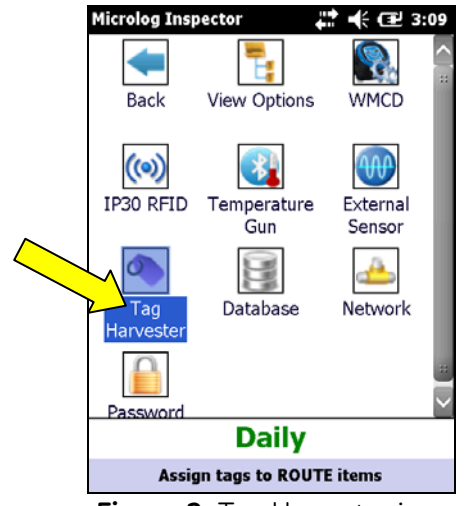

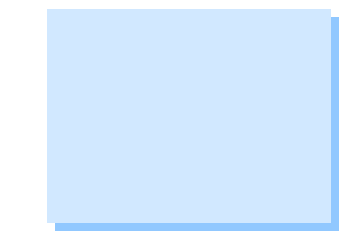

**Figure 2.** Tag Harvester icon

- 4. Navigate to the Machine or POINT whose location tag setting is to be modified.
- 5. With the POINT highlighted, press the **Modify** button. [Figure 3] The **Modify Location Tag** screen will be displayed.

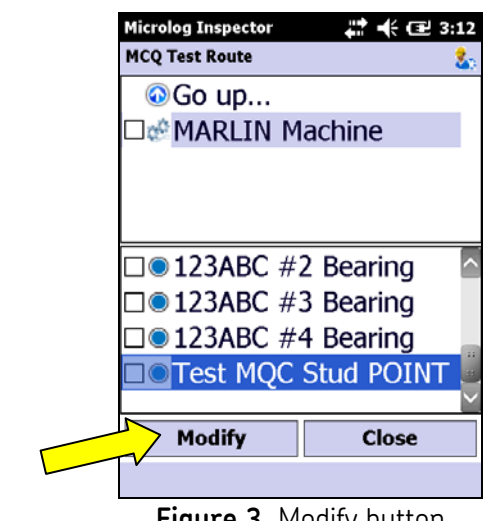

![](_page_2_Picture_0.jpeg)

6. Specify the required **Location Method** (MQC Smart Stud).

`

----

7. Press the yellow **SCAN** button [Figure 4] to scan the connected Smart MQC's unique Location Tag identifier. After a successful reading, the Location Tag field will display the tag ID for the selected POINT, for future data collection.

![](_page_2_Picture_90.jpeg)

![](_page_2_Picture_4.jpeg)

- 8. Press **OK** to return to the hierarchy and repeat steps 3 through 7 for all Smart MQC studs.
- 9. After the Location Tags have been successfully harvested, synchronize the Microlog Inspector handheld with @ptitude Analyst.

For further assistance, please contact the Technical Support Group by phone at 1-800-523-7514 option 8, or by email at [TSG-Americas@skf.com.](mailto:TSG-Americas@skf.com)